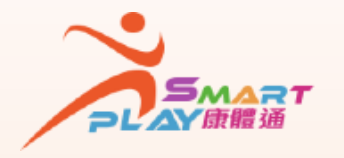

## **全新智能康體服務預訂資訊系統**

**抽籤活動報名申請 - 查閱抽籤結果**

**SmartPLAY用戶可透過以下方式查閱抽籤活動報名申請的抽籤結果 ,方法如下:** 

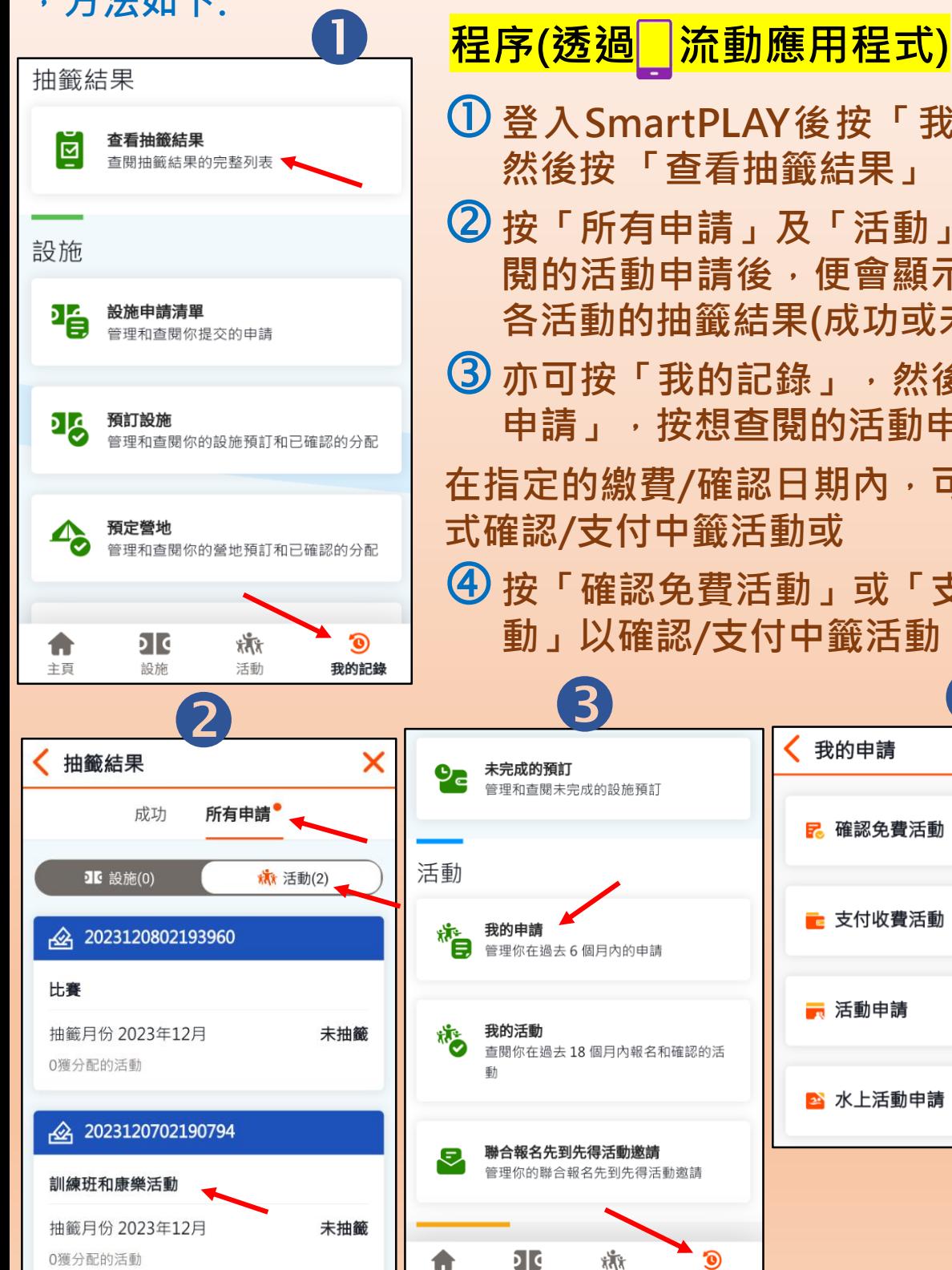

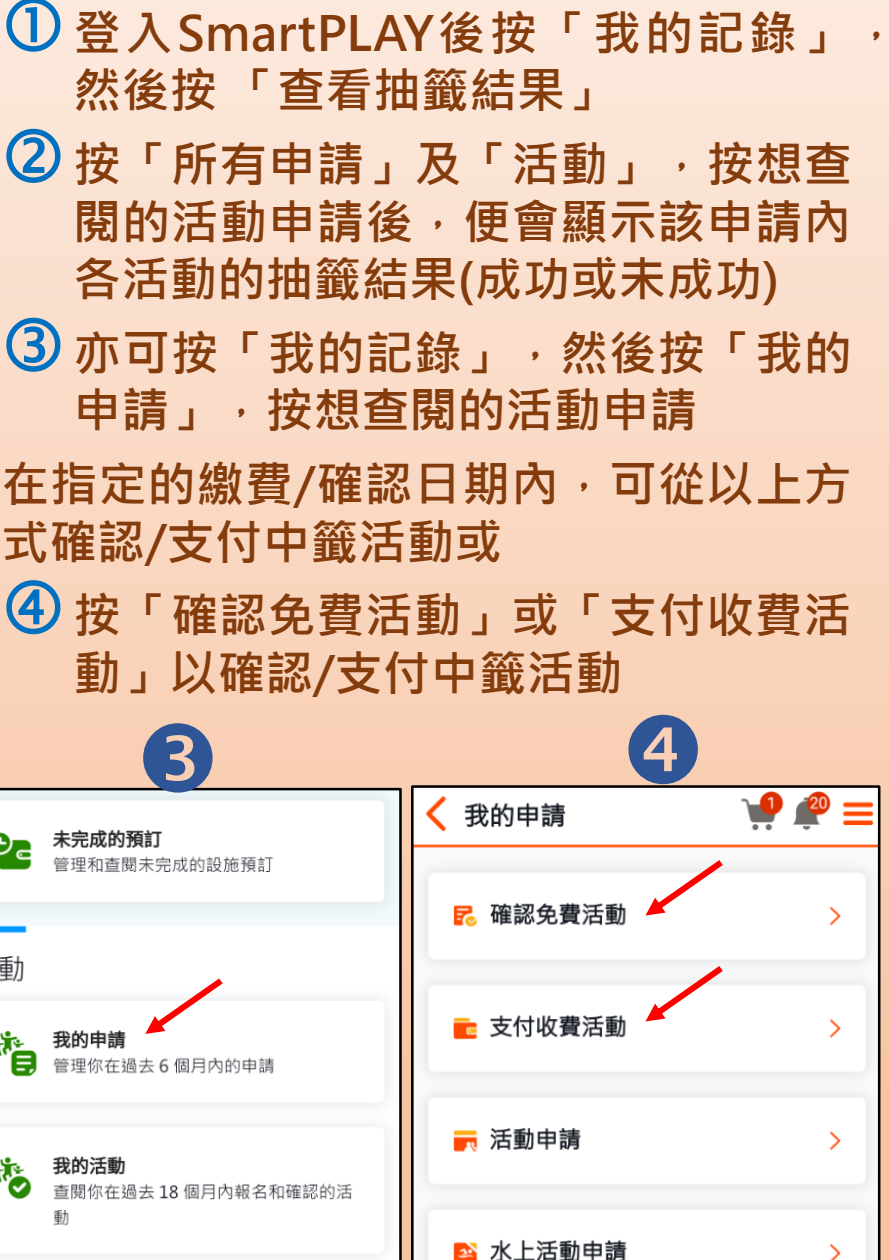

康樂及文化事務署 Leisure and Cultural<br>bervices Department

edutainment CHANNEL 康文署寓學頻道 主百

設施

academy

入門教室

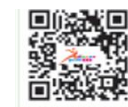

 $\odot$ 

我的記錄

तौंत

活動

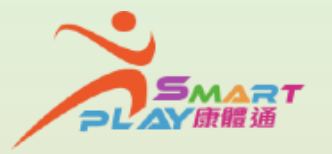

## **全新智能康體服務預訂資訊系統**

## **抽籤活動報名申請 - 查閱抽籤結果**

**SmartPLAY用戶可透過以下方式查閱抽籤活動報名申請的抽籤結果 ,方法如下:** 

## **程序(透過自助服務站)**

- **登入SmartPLAY後在主頁面按「個人中心」,然後按「我的記 錄」,按 「查看抽籤結果」**
- **按「活動」,按想查閱的活動申請後,便會顯示該申請內各活 動的抽籤結果(成功或未成功)**
- **亦可按「我的記錄」,然後按「我的申請」,按想查閱的活動 申請**
- **在指定的繳費/確認日期內,可從以上方式確認/支付中籤活動或**
- **按「確認免費活動」或「支付收費活動」以確認/支付中籤活動**

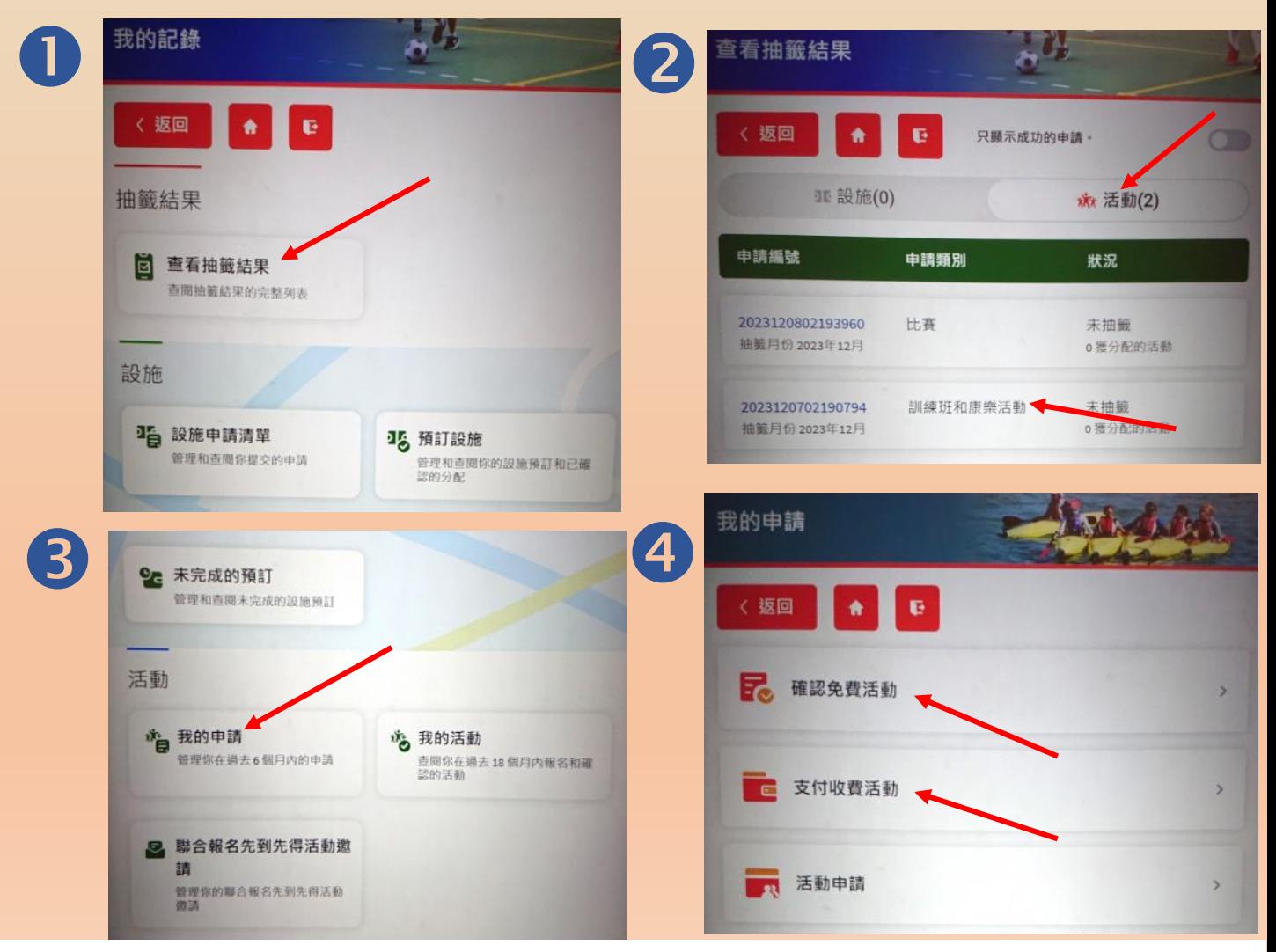

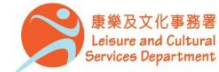

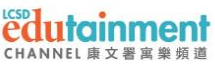

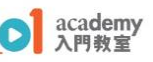

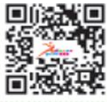